## **Enabling and Managing E-Gifts**

- [Adding and Managing Categories](#page-0-0)
	- [Adding Categories](#page-0-1)
	- [Managing Categories](#page-1-0)
	- [Adding and Managing Gifts](#page-2-0)
		- [Adding Gifts](#page-2-1)
		- [Managing E-Gifts](#page-3-0)

This assumes you are already logged in as the Admin user and are [logged into the AdminCP](https://docs.phpfox.com/display/FOX4MAN/How+to+Log+in+to+the+AdminCP) .

• Click Apps >> Installed >> Egift

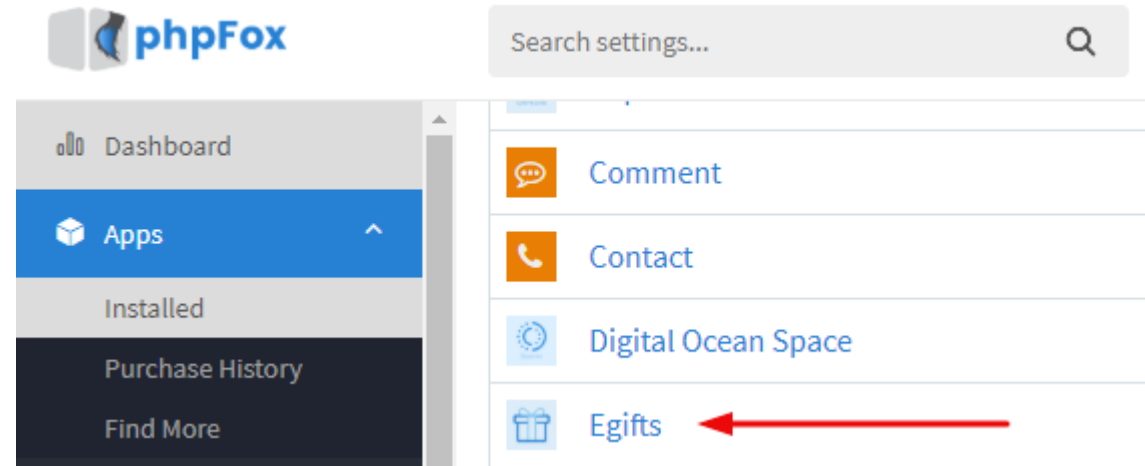

#### <span id="page-0-0"></span>**Adding and Managing Categories**

Once you are in the E-Gift area, you can add and manage your categories. You need to set up the categories that you want so you can add E-Gifts.

Click Manage Categories

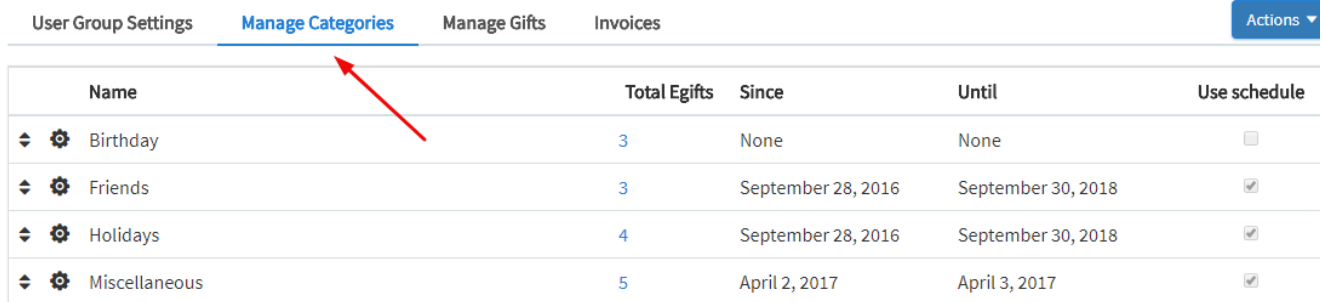

#### <span id="page-0-1"></span>**Adding Categories**

Click the Action button >> select New Category

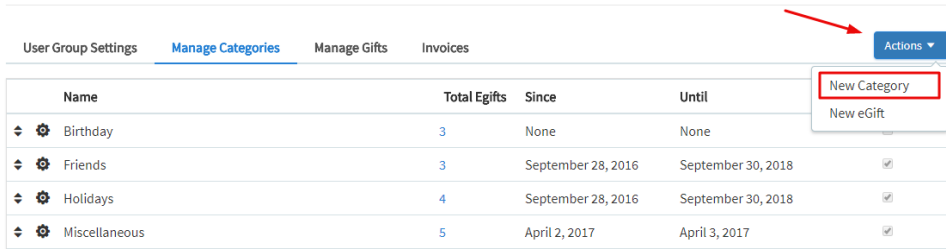

For Gifts that just show on the user's friends birthday, keep the Schedule Availability set at No.

 $\bullet$ 

<span id="page-1-0"></span> $\bullet$ 

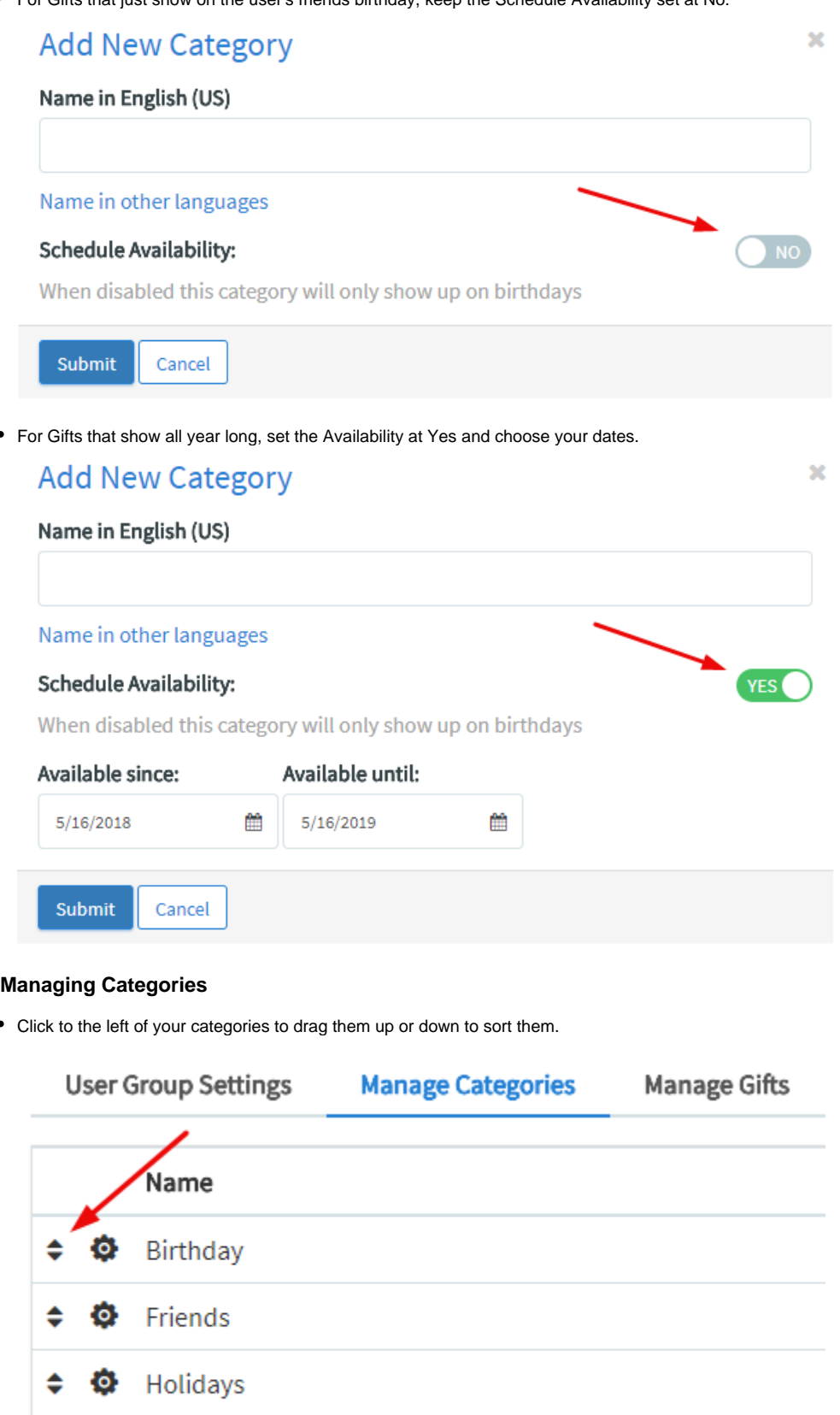

← © Miscellaneous

Click the setting icon to edit the category name or dates.

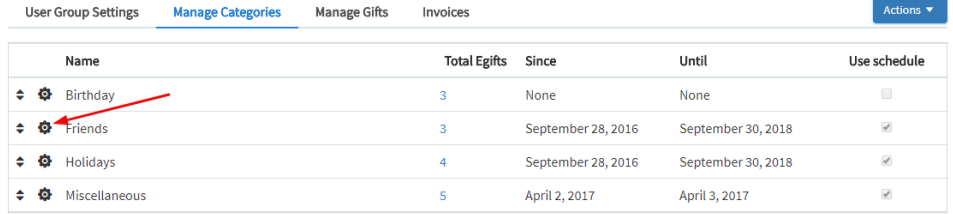

Click the setting icon >>select delete to delete this category and the egifts that are in it.

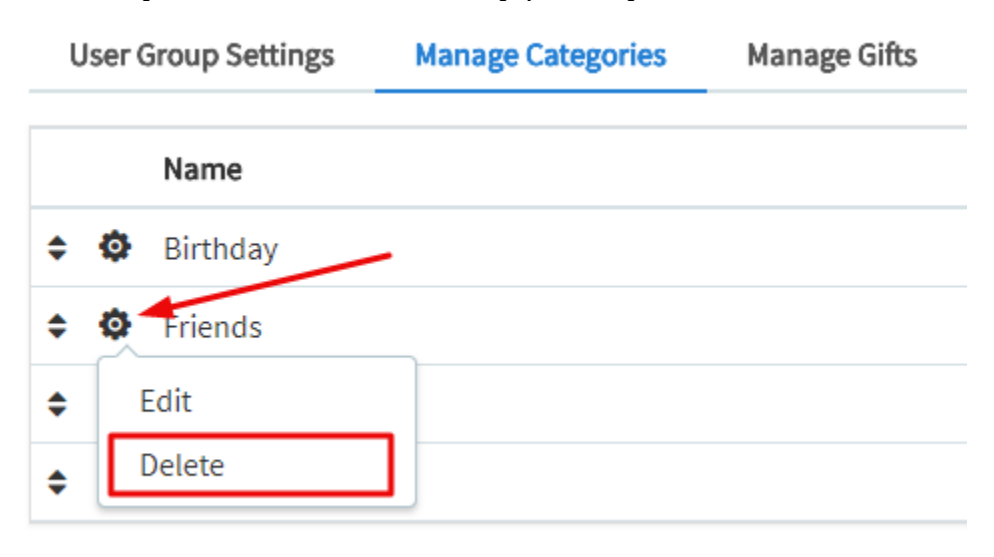

Click the Use Schedule checkbox to enable or disable this from showing all year long. Disabled will show only on the birthday of the user's friends.

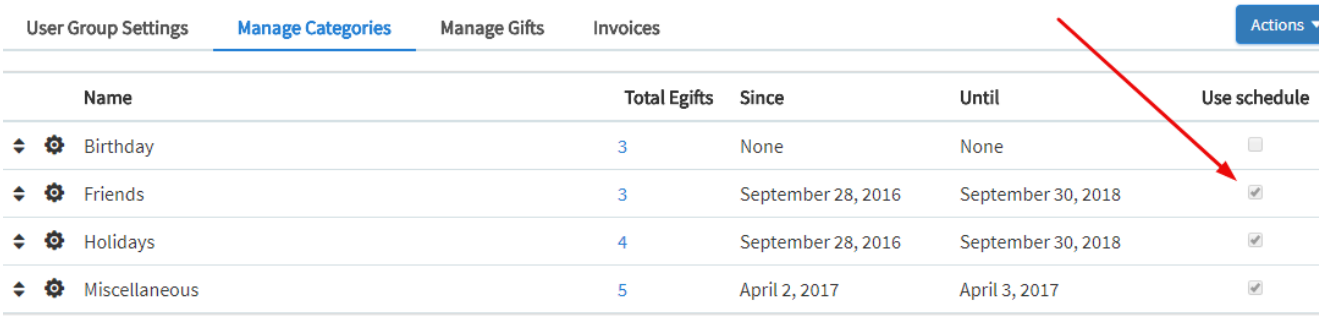

## <span id="page-2-1"></span><span id="page-2-0"></span>**Adding and Managing Gifts**

#### **Adding Gifts**

Click Add Actions >> Select New Gift

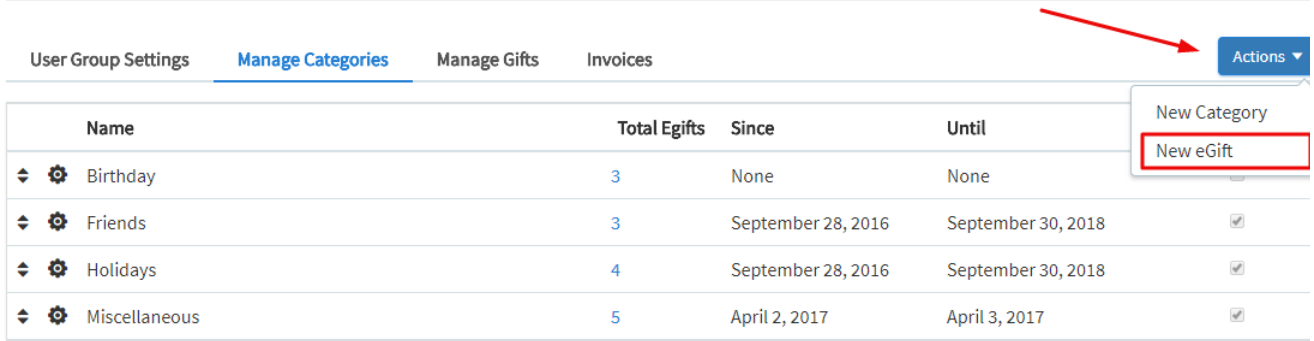

. Fill in the fields, choose an E-gift to upload from your computer and choose a category. Make sure you set up payment gateways if you are setting up a price or that you have set up the Points if you are allowing users to purchase with points. Click Add Egift when done.

# **Add Egift**

v

## \*Title:

## \*Choose File:

Choose File No file chosen

Allowed file extensions: jpg, png, gif..

## \*Choose category:

$$
\hbox{Birthday}
$$

#### Price:

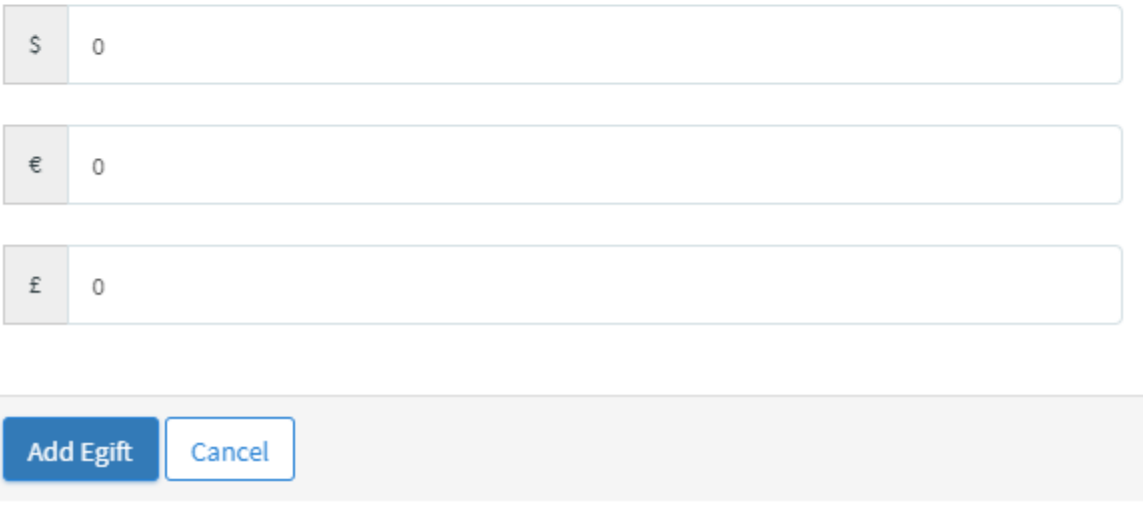

#### **Managing E-Gifts**

<span id="page-3-0"></span>When in the Add Egifts section from above, scroll down to the already added Egifts and scroll the mouse over the image. You will see Delete - icon and Edit pencil and paper icons.

• In Manage Egift, choose the category you'd like to manage.

## Manage Egift

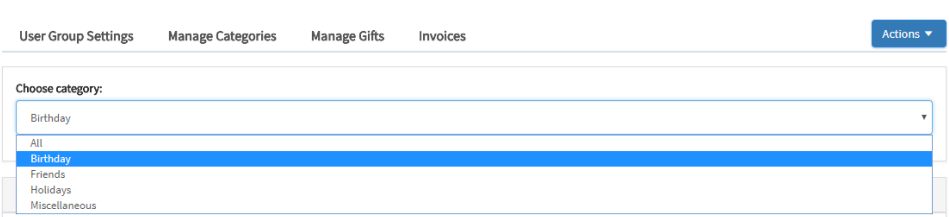

Select the setting icon to edit or delete the specific e-gift

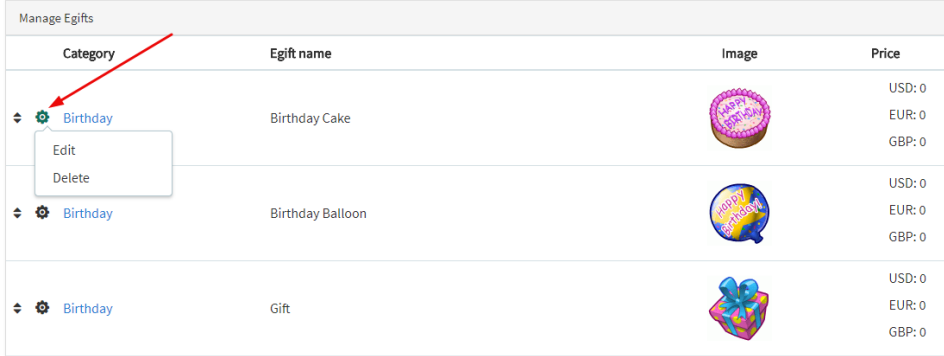